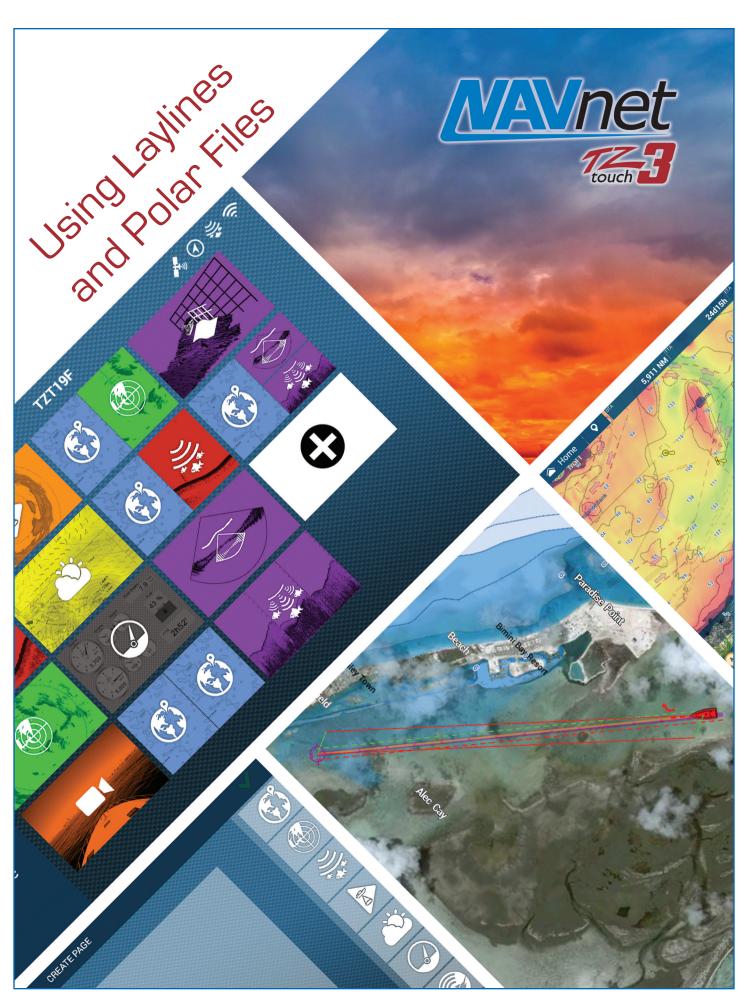

### FURUNO

# 1. Sailing with NavNet TZtouch3

With the TZT3 a lay-line can be indicated on the Plotter screen and Navigation Data Box. The lay-line indication is useful for navigation with a sailboat in order to locate the most appropriate and effective

course towards upwind.

This document highlights how the layline feature is available and utilized on the TZT3.

Left – Navigation Data Box Right – Plotter

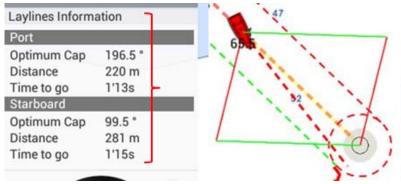

## 2. Getting Started

The layline is drawn on the screen based on the database of sailing characteristics of sailboat types. The TZT3 is preloaded with generic database called a "**polar file**".

| Export File Format         | CSV            | > |
|----------------------------|----------------|---|
| IPORT/EXPORT               |                |   |
| Import Points & Routes     |                | > |
| Export All Points & Routes |                | > |
| Import Tracks              |                | > |
| Export Tracks              |                | > |
| Import Wind Polar          |                | > |
| Polar Name                 | Wind_Polar.xml |   |

Generic polar file loaded as standard

Detailed polar files of many sailboat types are available on the <<u>https://furuno.mytimezero.com</u>> website and can be imported to the TZTL12F/15F via USB memory, in order to show a more precise, appropriate layline to the boat type.

The polar file can be loaded to the TZTL12F/15F as follows.

(1) Access <<u>https://furuno.mytimezero.com</u>> and download the required polar file of the sailboat.

| MEZERO                                                                                                    | Download Page<br>(shown after login | <mark>)</mark>                                                              |                                | Hello, ∗∗∗∗∗<br>C→ Log Out<br>Customer |
|----------------------------------------------------------------------------------------------------|-------------------------------------|-----------------------------------------------------------------------------|--------------------------------|----------------------------------------|
| and third-party cookies to offer you a bette<br>ustomize content, promotion and serve tar                                                             |                                     |                                                                             |                                | I'VE READ IT                           |
| 1 DOWNLOAD                                                                                                    | •                                   | 2 COPY ON US<br>DRIVE (                                                     |                                | Н                                      |
| Select your shipyard, a<br>download the polar file fro<br>links below.                                                                                |                                     | Copy the downloade<br>a USB flash drive. Y<br>must be at the root<br>drive. | our polar file                 |                                        |
| 3 IMPORT THE F<br>Insert the flash drive in<br>TZtouch2 MFD (TZTL126<br>TZT2BB). Select "Import<br>Polar" in the Files menu,<br>your file and press O | your<br>F/15F,<br>Wind<br>select    | 4 YOU'RE D<br>TZtouch2 MFD will<br>use your wind polar<br>calculatio        | from now or<br>r for Laylines  |                                        |
| Select your shipyard: All s                                                                                                    | hipyards <mark>Y Do</mark> r        | wnload a plor file of targe                                                 | e <mark>t sailboat type</mark> | [171 files]                            |
| File                                                                                                    | Shipyard                            | Date                                                                        | Size                           | Download                               |
| 60 ft mono                                                                                                    | Others                              | 2018/02/26<br>23:53:01                                                      | 212<br>KB                      | ۲                                      |
| 60 ft Multi                                                                                                    | Others                              | 2012/10/05<br>20:30:28                                                      | 12 KB                          | ٩                                      |
| A 01                                                                                                    | Archamba                            | 2012/10/05                                                                  | 10 KB                          |                                        |

- (2) Copy the downloaded polar file to USB memory and insert it to the TZTL12F/15F USB port.
- (3) Access [Settings] [Files] [Import Wind Polar]. You can see the polar file name contained in the USB memory. In this example, the polar file from Beneteau 421 is shown: Select the file to be imported.

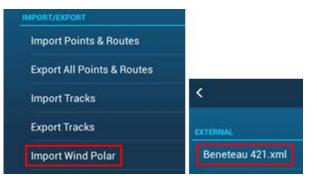

(4) After the import process is complete, you can see the file name in [Polar Name].

#### Note:

Only one (1) polar file can be installed on the unit.

| PORT/EXPORT                |                  |   |
|----------------------------|------------------|---|
| Import Points & Routes     |                  | > |
| Export All Points & Routes |                  | > |
| Import Tracks              |                  | > |
| Export Tracks              |                  | > |
| Import Wind Polar          |                  | > |
| Polar Name                 | Beneteau 421.xml |   |

# 3. Showing Laylines on the Plotter

 Access [Settings] – [Routes] and set [Laylines] and [Tidal offset for Laylines] to [ON].

| <                         |                | Rou |
|---------------------------|----------------|-----|
| Fuel Max Range            | ON .           |     |
| Laylines                  |                | ndi |
| Tidal Offset for Laylines |                |     |
| Dauta Auta Zaam           | and the second |     |

(2) Once these settings are turned on, the layline information is available on the navigation data box: Tap the data box area and select [Laylines Information].

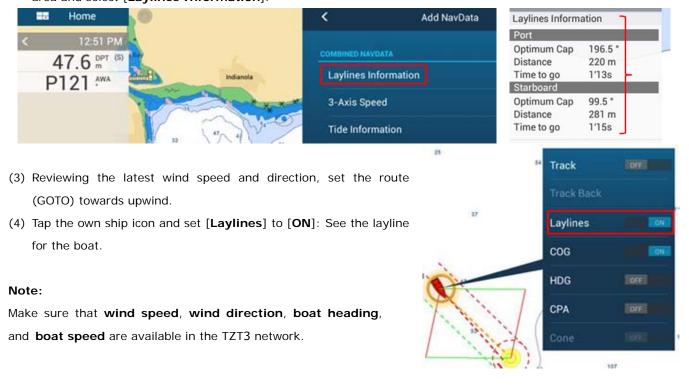

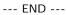

- All brand and product names are registered trademarks, trademarks or service marks of their respective holders.